# KBIZ중소기업중앙회

중소기업공제기금

홈페이지 이용 매뉴얼

#### $- 1 -$

## **□ 지역별 문의처**

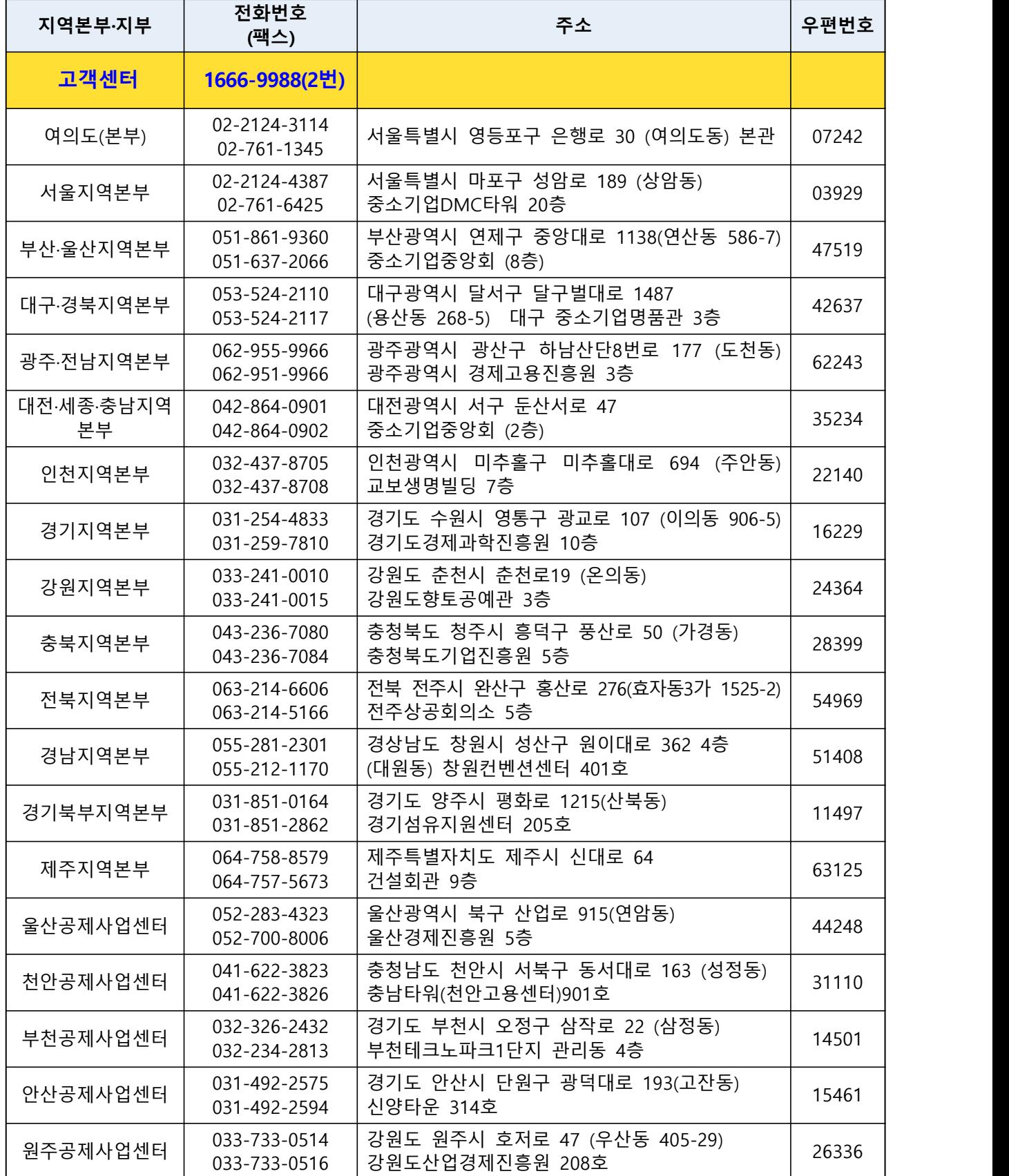

# 1 인터넷 가입

ㅇ 공제기금 이용 시 주요 서비스 사용을 위해 '공제기금 홈페이지' 가입 진행이 필요합니다.

#### [ 시스템 이용 매뉴얼 ]

- ① 공동인증서 등록 및 PIN 등록 (사업자용 인증서만 등록이 가능)
- ② 공제기금 홈페이지 → [가입하기버튼] 클릭

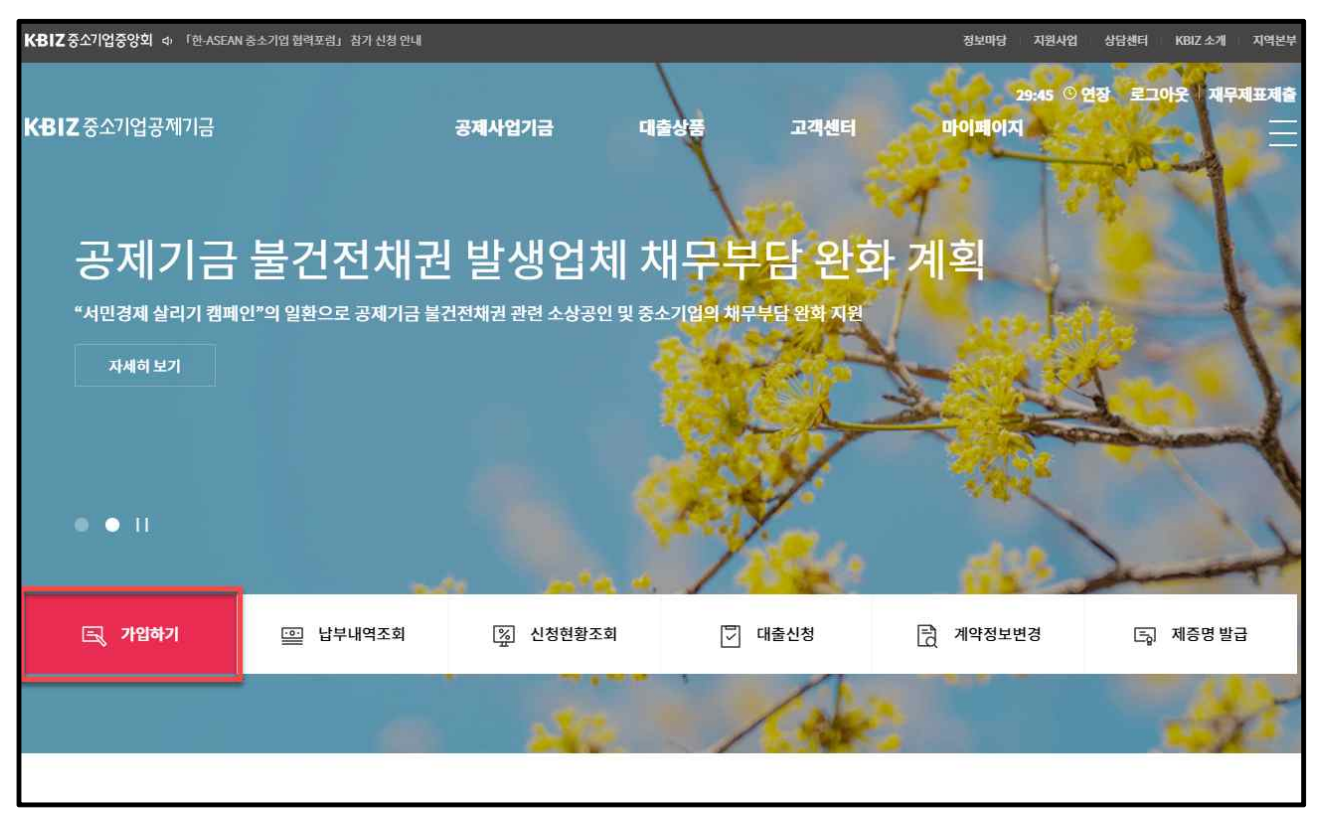

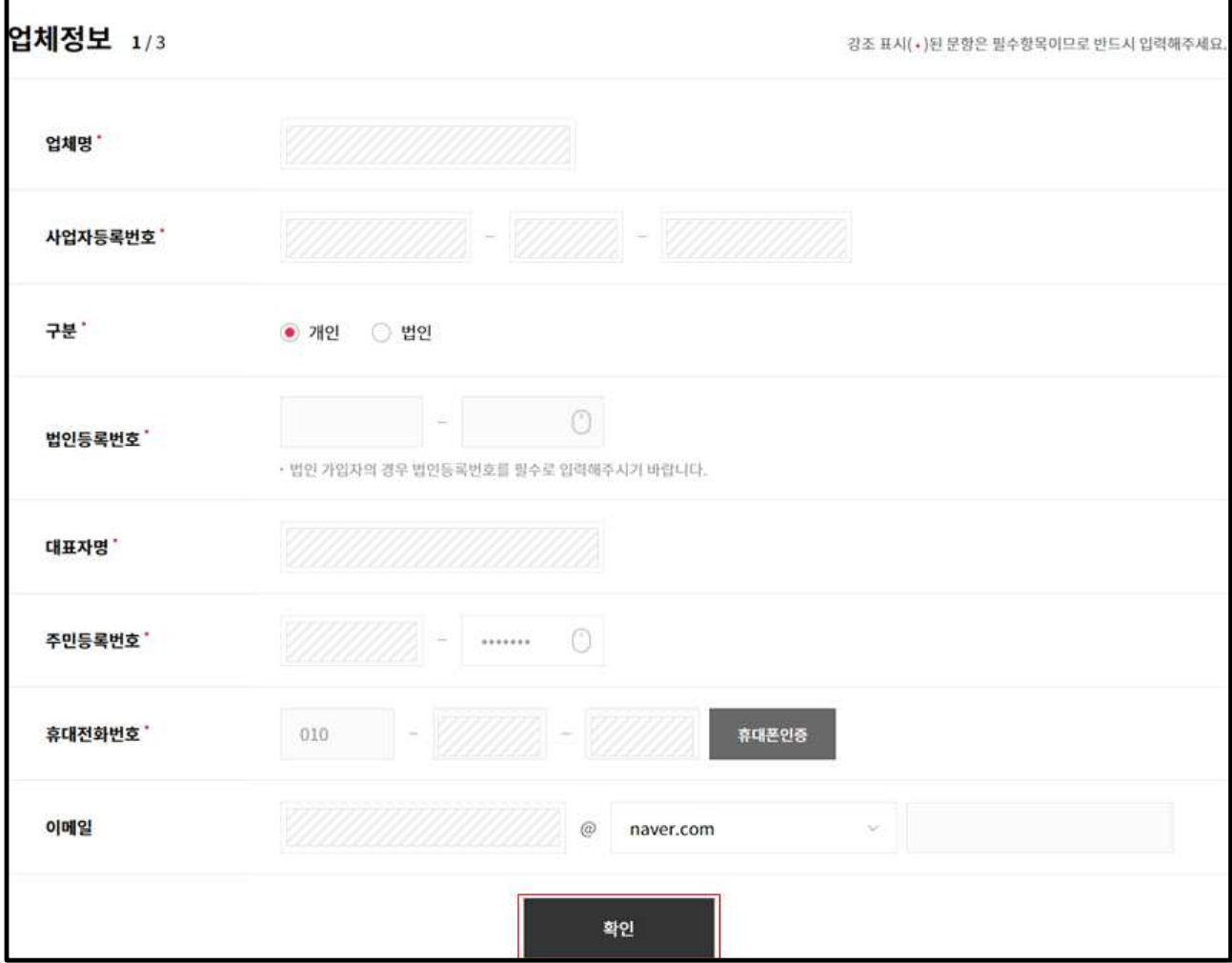

③ 업체정보 입력(대표자정보, 업체정보 – 휴대폰인증 포함) 후 [확인 버튼] 클릭

### ④ 가입신청정보 입력(부금납부정보, 계좌정보 등) 후 [확인 버튼] 클릭

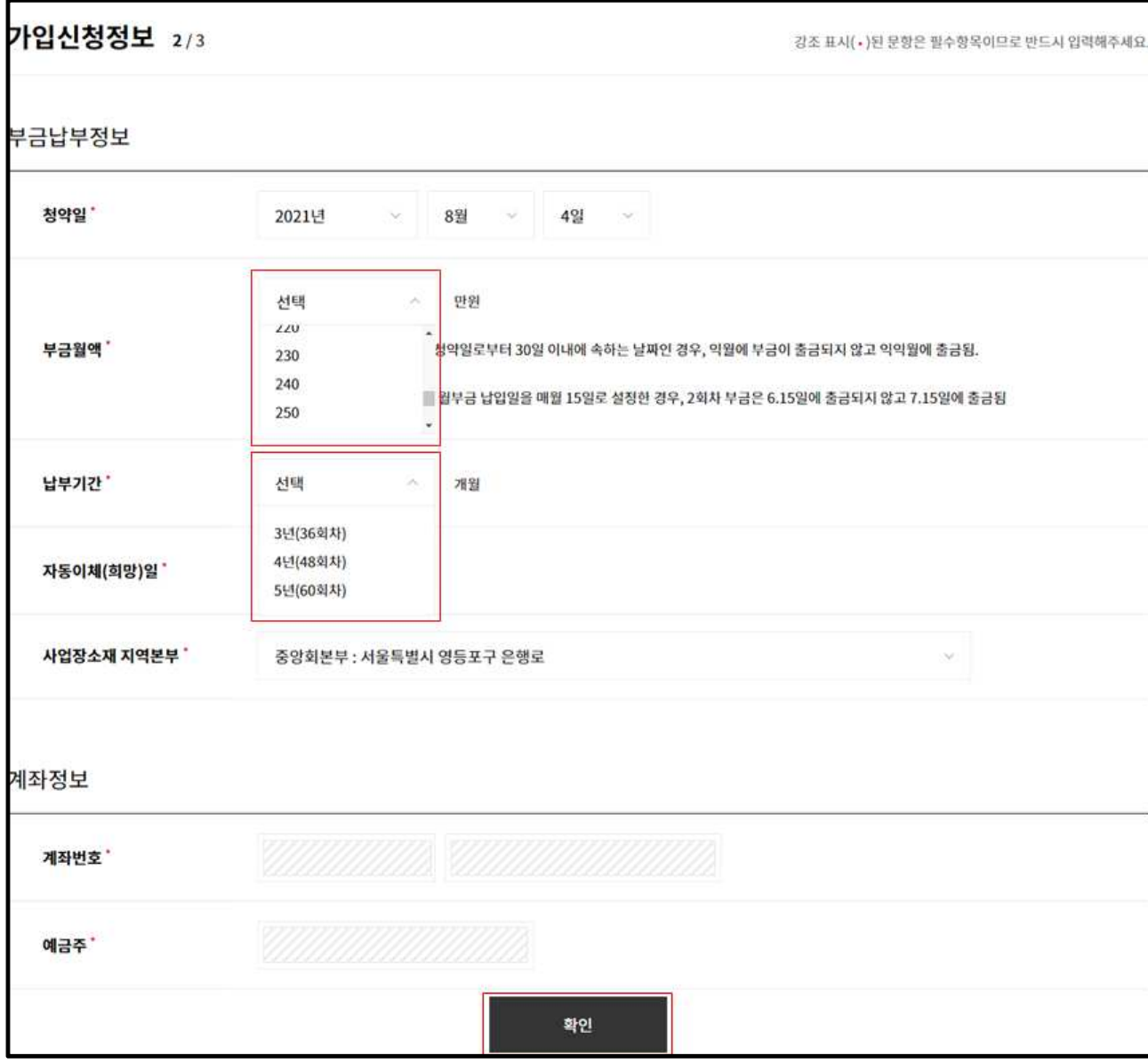

### ⑤ 이용약관 동의 후 [다음 버튼] 클릭

×

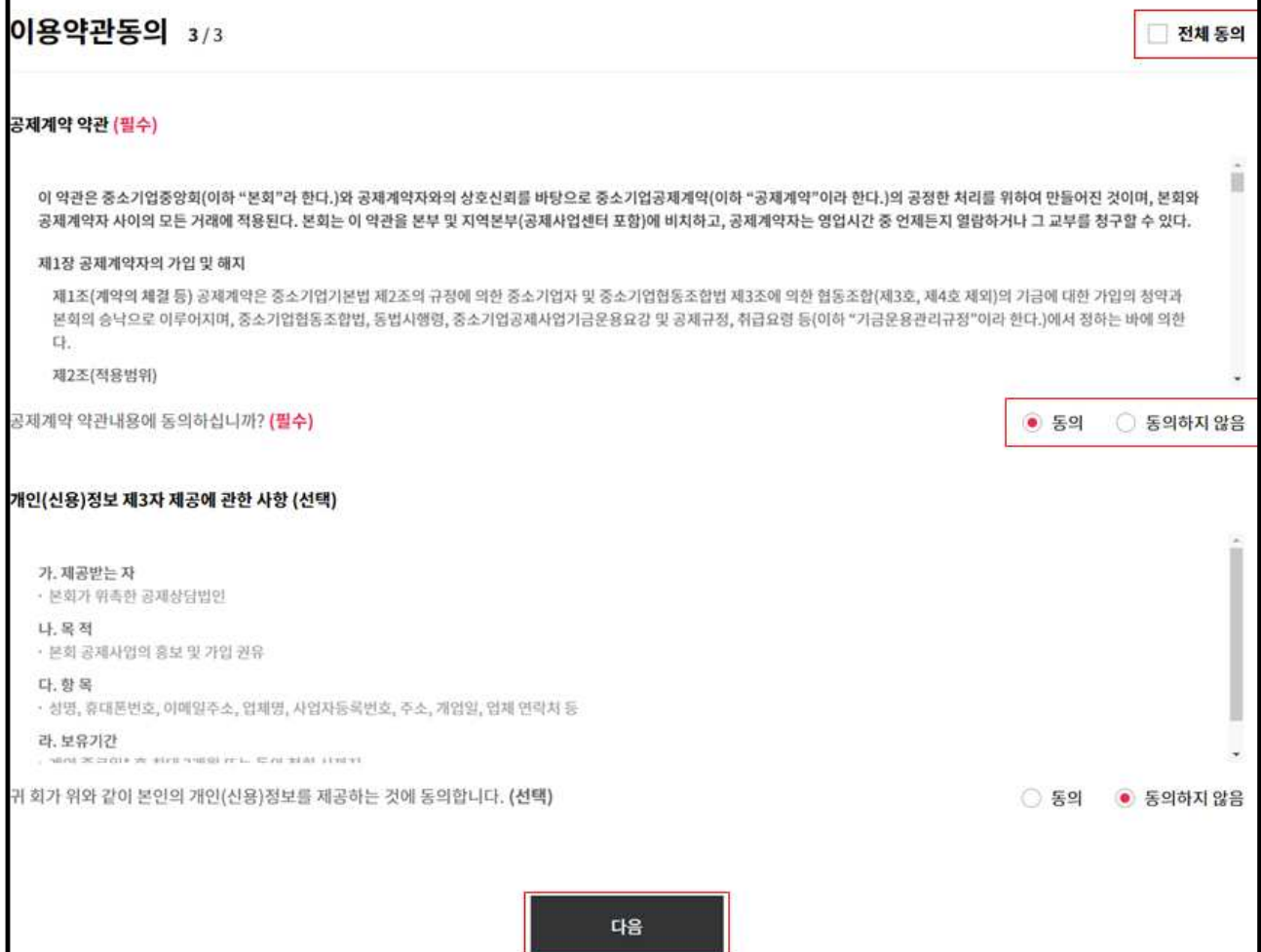

h

 ⑥ 입력정보(대표자정보, 주소정보, 업체현황, 부금납부정보) 확인 후 [다음 버튼] 클 릭. 입력 정보가 잘못된 경우 [이전 버튼]을 클릭하여 변경 후 다시 진행

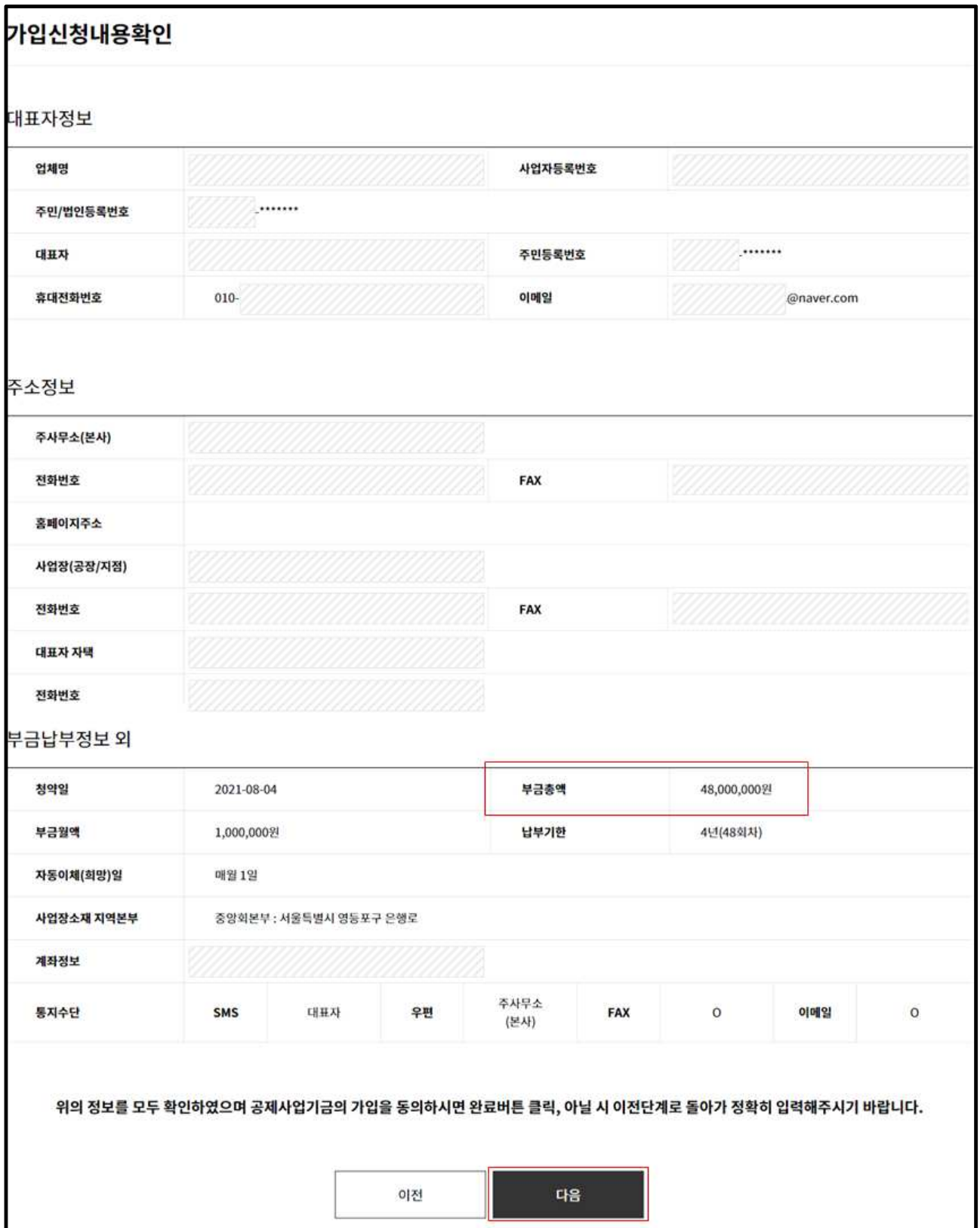

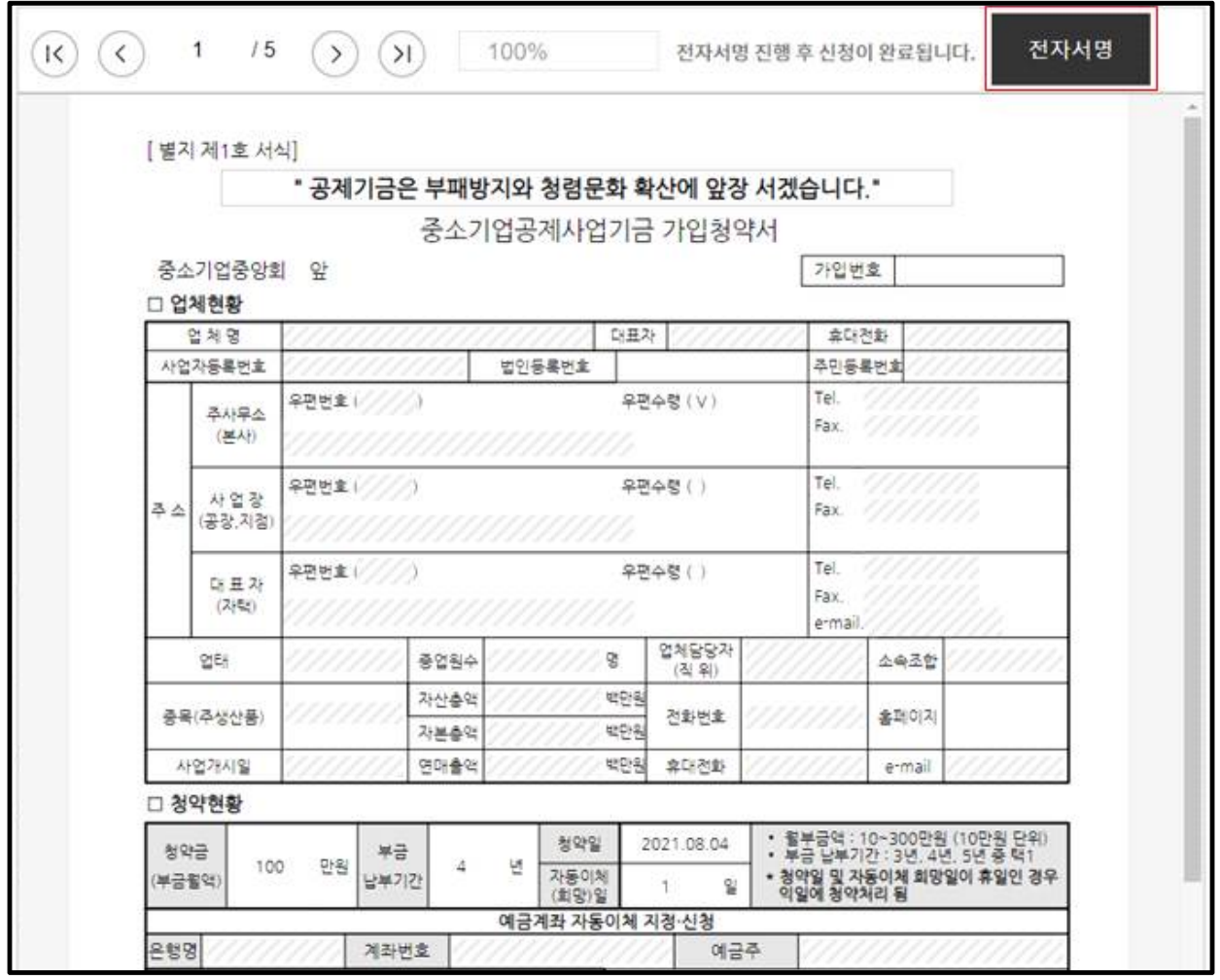

⑦ 약정서 확인 후 [전자서명 버튼]을 클릭하여 공동인증서로 전자서명

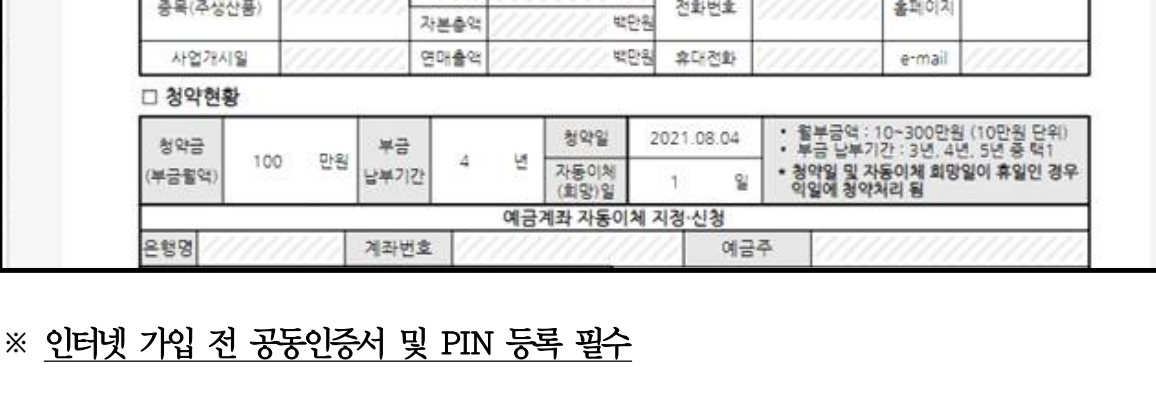

# ⑧ 인터넷 가입신청이 완료되면 신청완료 페이지로 이동01. 정보입력 및 약관동의 02. 입력정보확인 03. 신청완료 侵 중소기업사업기금에 가입해주셔서 감사합니다! 청약신청이 정상적으로 접수되었습니다. 청약신청 후 2개월 이내에 1회차 부금납부를 하셔야만 계약이 완료됩니다. → 가입학인서 다운로드

# 2 대출 신청 (원클릭 대출)

#### **□ 개 요**

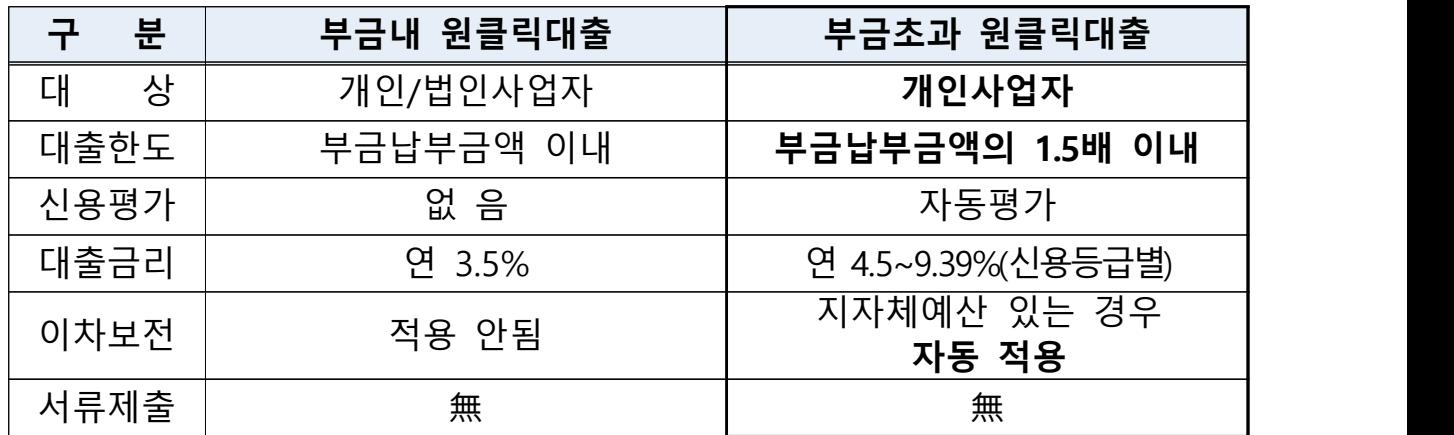

#### [ 시스템 이용 매뉴얼 ]

- ① 통지 수신에 대한 [동의]
- ② [대출종류 선택]
	- \* 노란우산연계대출은 노란우산가입 3년이상이면서 공제기금 대출을 이용하지 않는 고객에 한해 선택 가능

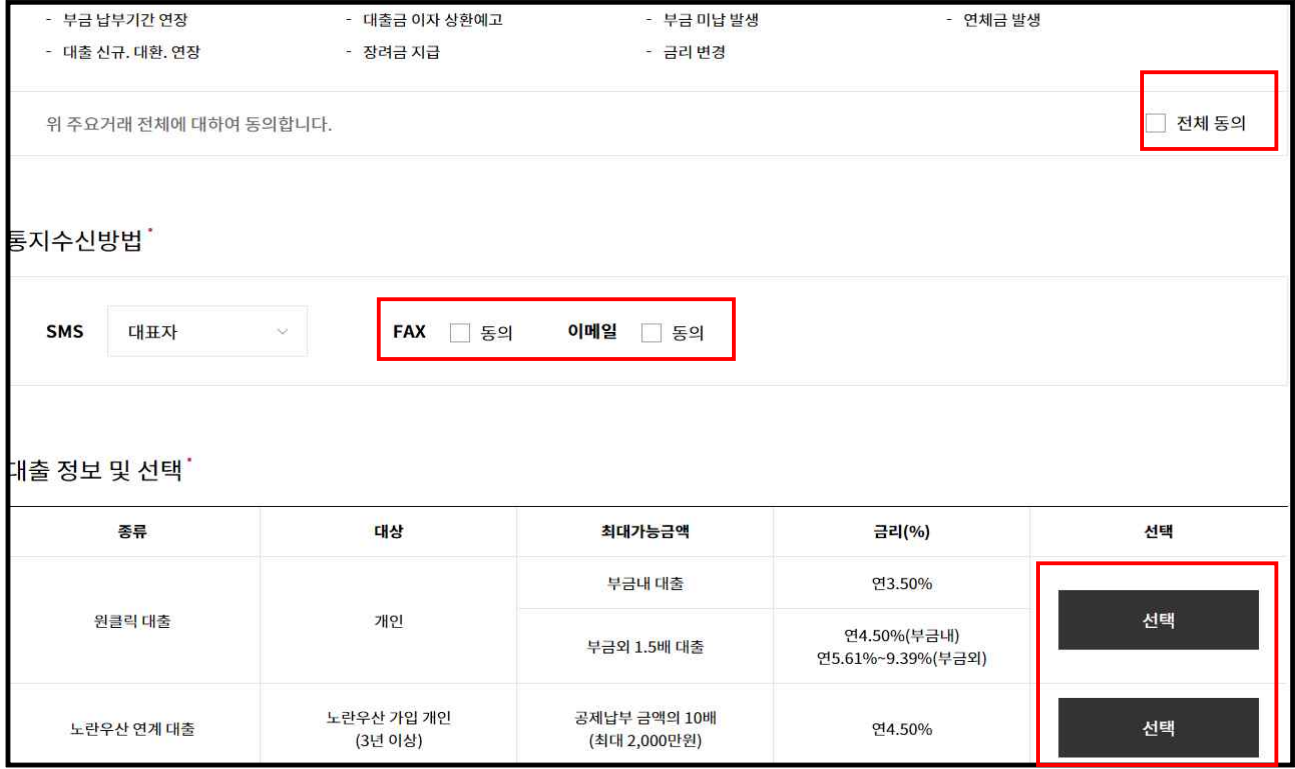

③ [신청금액] 입력 : 신청금액은 최대 대출신청 가능금액 범위내에서 입력 가능

④ [상환방법] 선택 : 만기일시상환/원금균등분할상환 中 택1

⑤ 사업장소재 [지역본부] 선택 : 관할 소재의 지역본부로 선택

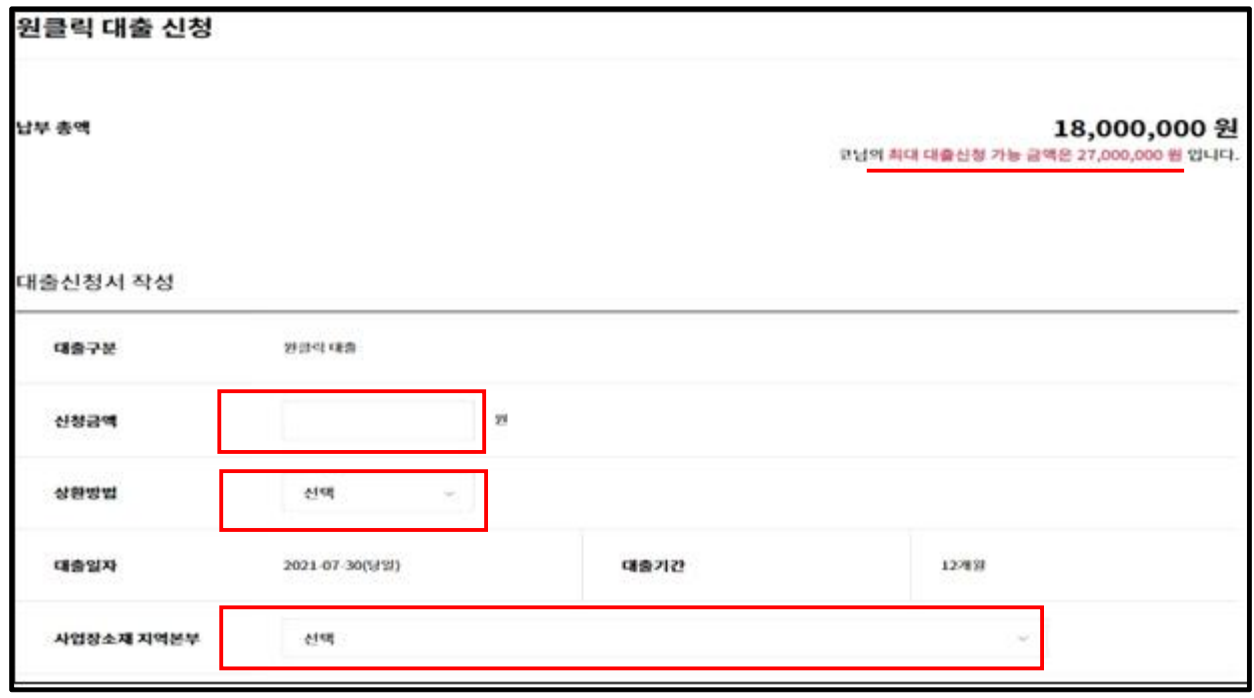

 ⑤ 대출 약정 조건 확인 : 총대출액, 대출금리 등을 확인한 후 [다음 버튼] 클릭. 입력 정보가 잘못된 경우 [이전 버튼]을 클릭하여 변경 후 다시 진행

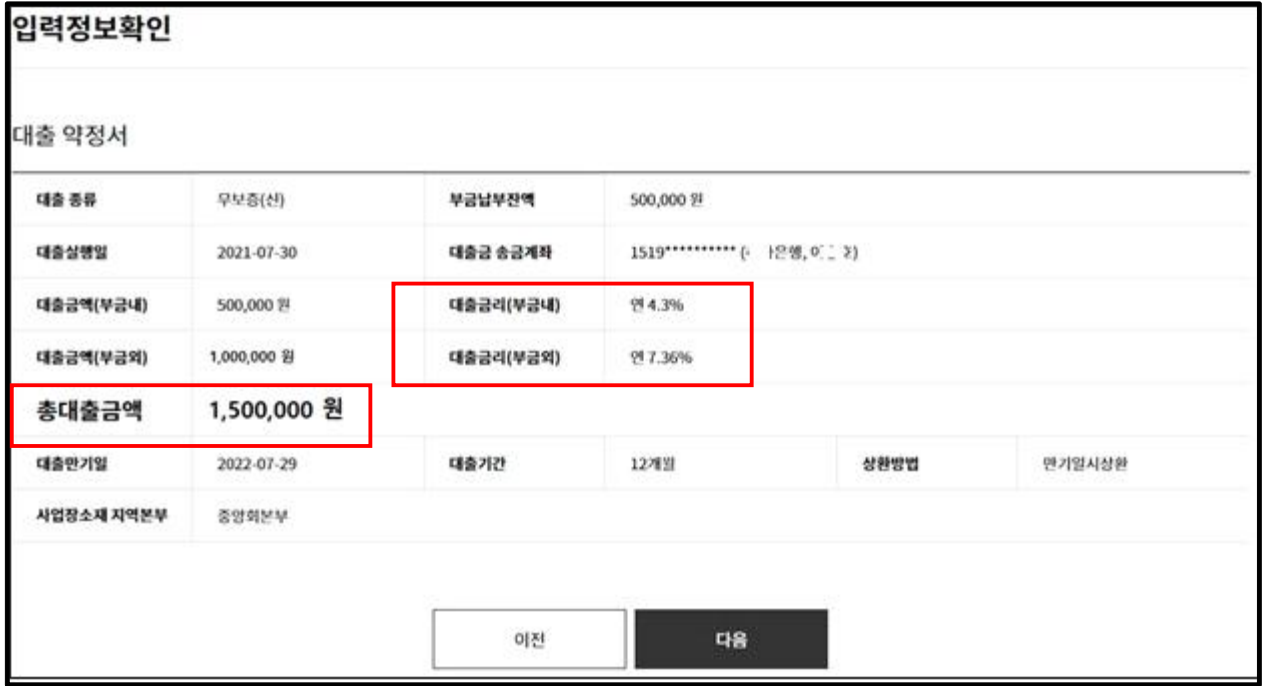

⑥ [전자서명] 진행 \* 사업자용 공동인증서로 전자서명이 가능함

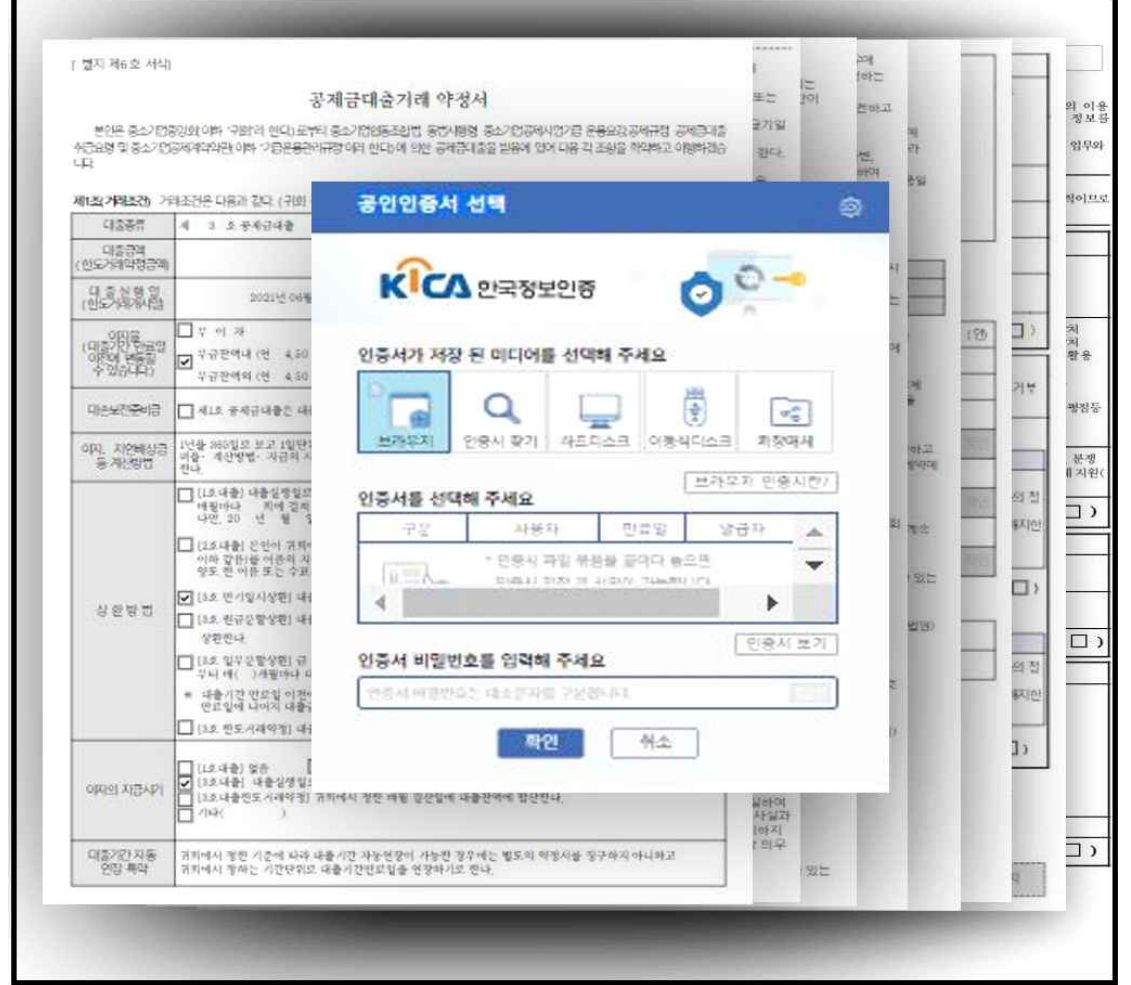

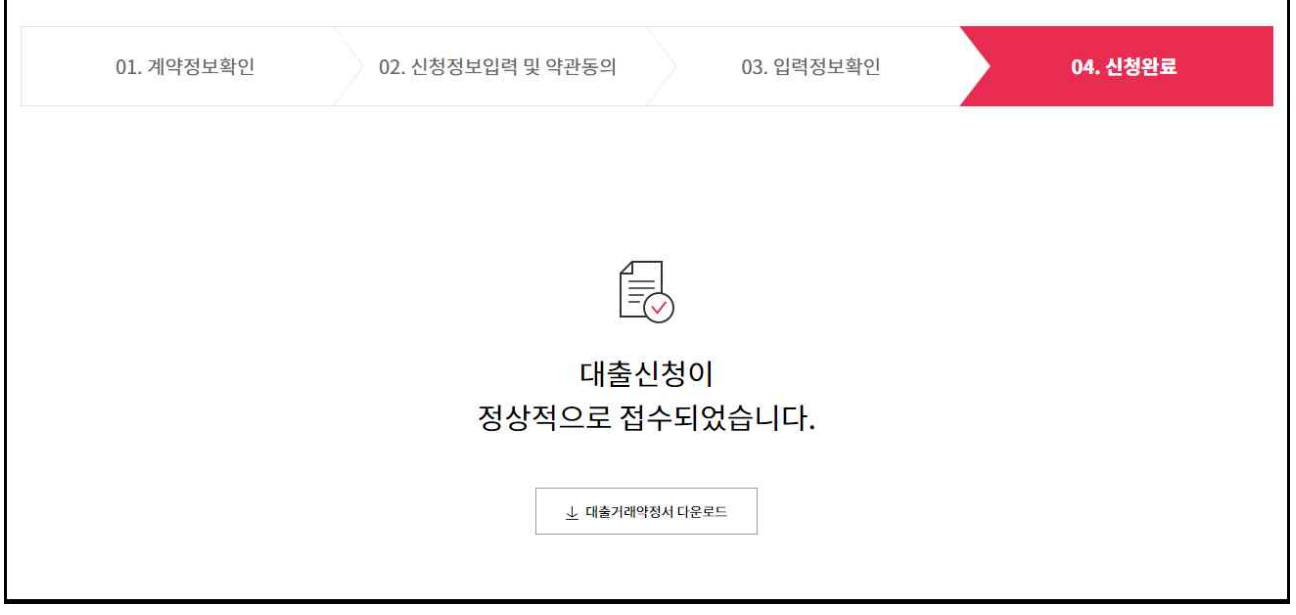